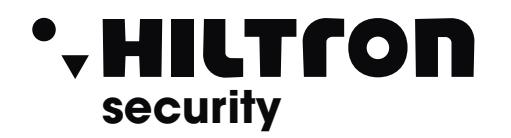

# 4 Unità di controllo accessi porta con accesso web

### **Descrizione:**

LA4PW è un'unità di controllo a 4 porte per lettori con uscita RS-485. Non richiede l'installazione di software. Funziona, inoltre, senza un PC dedicato. Tutto è disponibile online. Per cominciare a utilizzare l'applicazione software, gli operatori devono semplicemente registrarsi con il numero di serie del controller.

## **Caratteristiche:**

- Capacità: • Eventi: • Porte: • Lettori: • Ingressi di contatto porta: • Ingressi con pulsante: • Ingressi ausiliari: • Uscite ausiliarie: • Alimentazione: • Alimentazione per i lettori: • Alimentazione per i blocchi: • Caratteristiche dei relè: • Processore: • Memoria: • Connessione TCP/IP: • Dimensioni alloggiamento: • Temperatura di esercizio: • Umidità: • Manomissione: • Connessione lettore Wiegand: Sì, via Wiegand a convertitore RS-485 - WS4-CNV • Funzione ascensore: 2500 utenti 50000 max. 4 (max. 20 porte nella stessa rete)  $\overline{\mathbf{A}}$ 4 4 2 (emergenza, rilevamento veicoli) 2 (allarme, memorizzazione stato di allarme, • presenza) da 120 a 240 VCA, 100 VA-1,52 A con fusibile • (1 A) 225 mA max. ciascuno 600 mA max. ciascuno 2 A/48 V CA/CC ARM A5 - 528 MHz 64 MB RAM DDR2 133 MHz 10/100/1000 Base-T – HTTP o HTTPS 350x250x80 mm da 0 °C a +50 °C da 0% a 85% (senza condensa) Sì Sì, 2 ascensori per installazione, ciascuno - 24 piani
- Interblocco, Antiritorno, contapersone, presenza, registri di sistema, rapporti in CSV

## **PRIMA CONNESSIONE E CONFIGURAZIONE:**

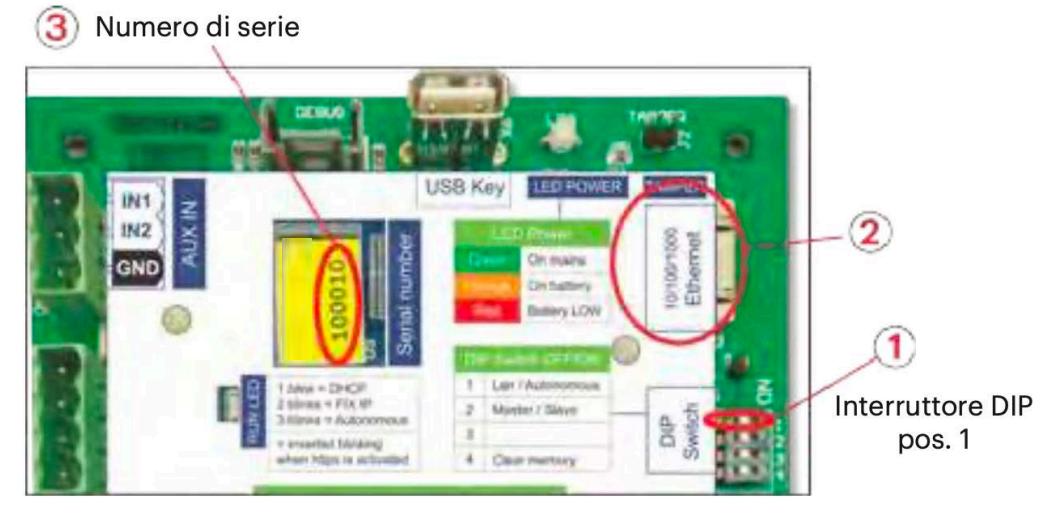

Il LA4PW non ha un indirizzo IP predefinito. È impostato su DHCP in maniera predefinita. Per collegare e configurare LA4PW, sono disponibili 2 metodi: LAN e Autonomo.

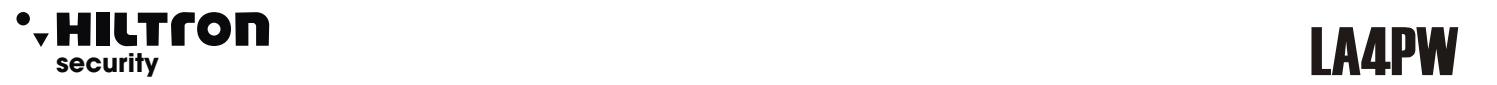

**METODO 1** (da utilizzare per una rete LAN domestica o aziendale)

In questa configurazione, il server DHCP della rete assegna un indirizzo IP a LA4PW

- 1. Spostare l'interruttore DIP 1 in posizione OFF.
- 2. Collegare un cavo dalla propria rete al connettore Ethernet di LA4PW.
- 3. Aprire il browser web e digitare http://ws4 seguito da un trattino e il numero di serie del controller LA4PW

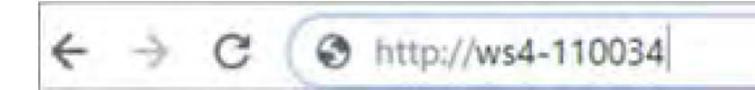

Se la connessione non va a buon fine, il motivo è che la rete non riconosce il nome del controller LA4PW. In questo caso, andare nel nostro sito web https://www.hiltronsecurity.net/app-software/ e scaricare lo strumento chiamato "Device Finder".

Il "Device Finder" consente di trovare l'indirizzo IP del controller LA4PW. Eseguire "Device Finder" per ottenere un elenco di tutti i controller WS4 collegati in rete, inclusi i relativi indirizzi IP, proprio come nell'immagine di seguito.

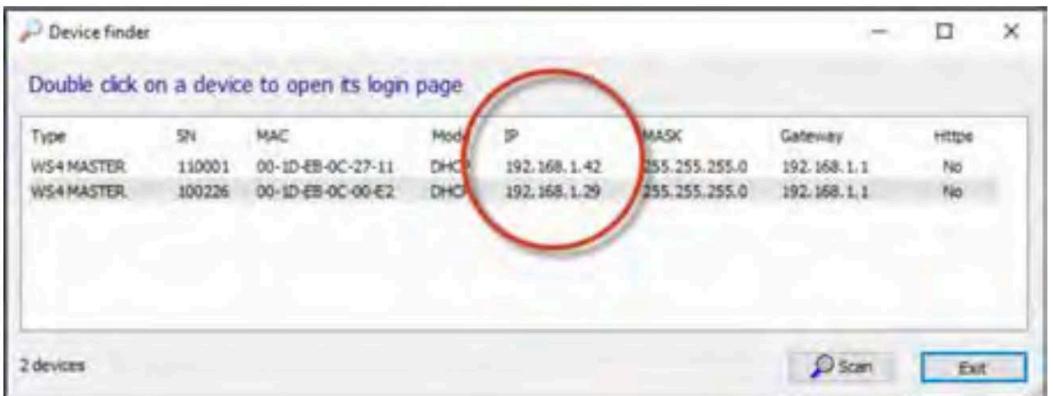

Aprire il browser e digitare l'IP del controller LA4PW: si apre la finestra di login. Nome utente: admin

Password: WS4 seguito da un trattino e dal numero di serie (es. WS4-110034) proprio come nell'immagine seguente, tutto in lettere maiuscole e senza spazi.

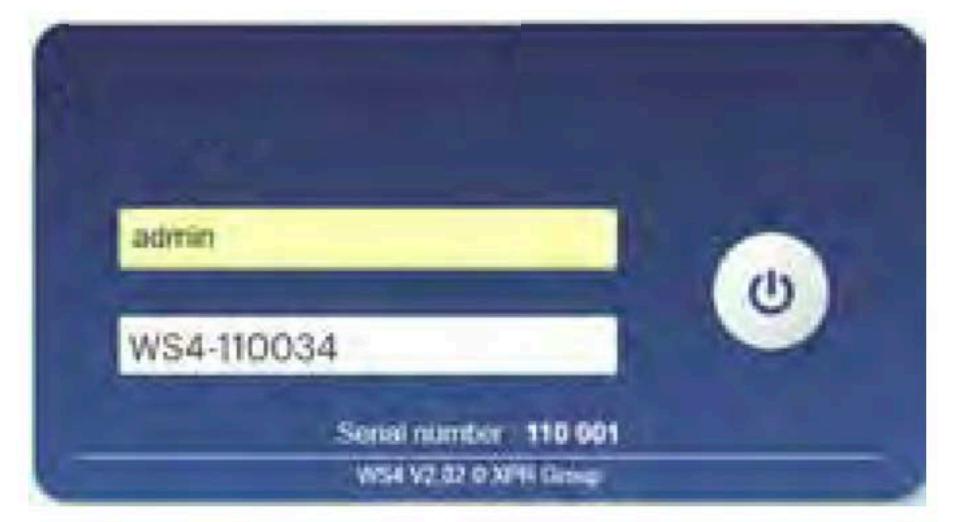

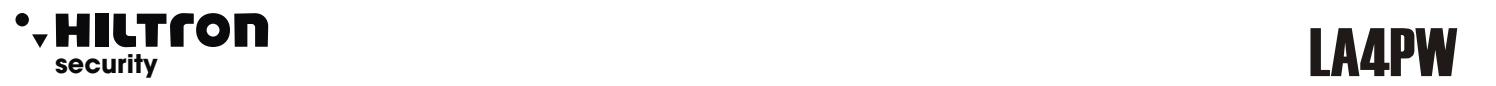

OFF ON

OFF

ripristino di

fabbrica

modifica della

password

 $\overline{2}$ 

 $|3$ 

13

ON  $\ddot{\phantom{0}}$  $\overline{2}$ 

### **METODO 2** (per utilizzo autonomo, senza rete LAN)

In questa configurazione, LA4PW assegna un indirizzo IP al PC in uso. IL PC deve essere configurato per

l'acquisizione automatica dell'indirizzo IP.

- 1. Spostare l'interruttore DIP 1 in posizione ON.
- 2. Collegare un cavo direttamente dal proprio PC al connettore Ethernet di LA4PW.
- 3. Aprire il browser web e digitare l'IP: 192.168.50.100, quindi le credenziali di login come illustrato in precedenza

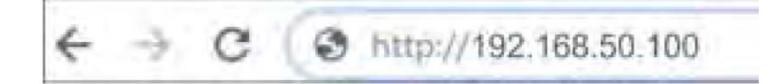

#### **RIPRISTINO DI FABBRICA**

L'interruttore DIP 4 consente di reinizializzare completamente il sistema. A questo scopo, spostare l'interruttore DIP per 3 volte su OFF - ON - OFF entro 10 secondi.

#### **MODIFICA DELLA PASSWORD**

L'interruttore DIP 4 consente di accedere al sistema come amministratore se si dimenticano la password oppure il login. Posizionare su ON questo interruttore DIP per circa 15 secondi e poi di nuovo su OFF. Il sistema, per un periodo di 5 minuti, consentirà di eseguire la connessione (solo dalla rete locale) con la password e il nome utente predefiniti.

### **IMPOSTAZIONI SOFTWARE**

#### **AGGIUNTA DI LETTORI**

Andare in "Porte", selezionare il lettore (fig. 2) e poi selezionare il tipo di lettore nel campo "Scheda". (fig. 3). Se Offline, il LED rosso lampeggia rapidamente e il cicalino suona continuamente. Una volta stabilite le comunicazioni, il LED rosso e il cicalino si spengono. Il LED verde comincia a lampeggiare continuamente. Se si desidera spegnere il LED verde, andare in Impostazioni/Opzioni di sistema e selezionare ON oppure OFF per la retroilluminazione (non il valore predefinito) (fig. 4)

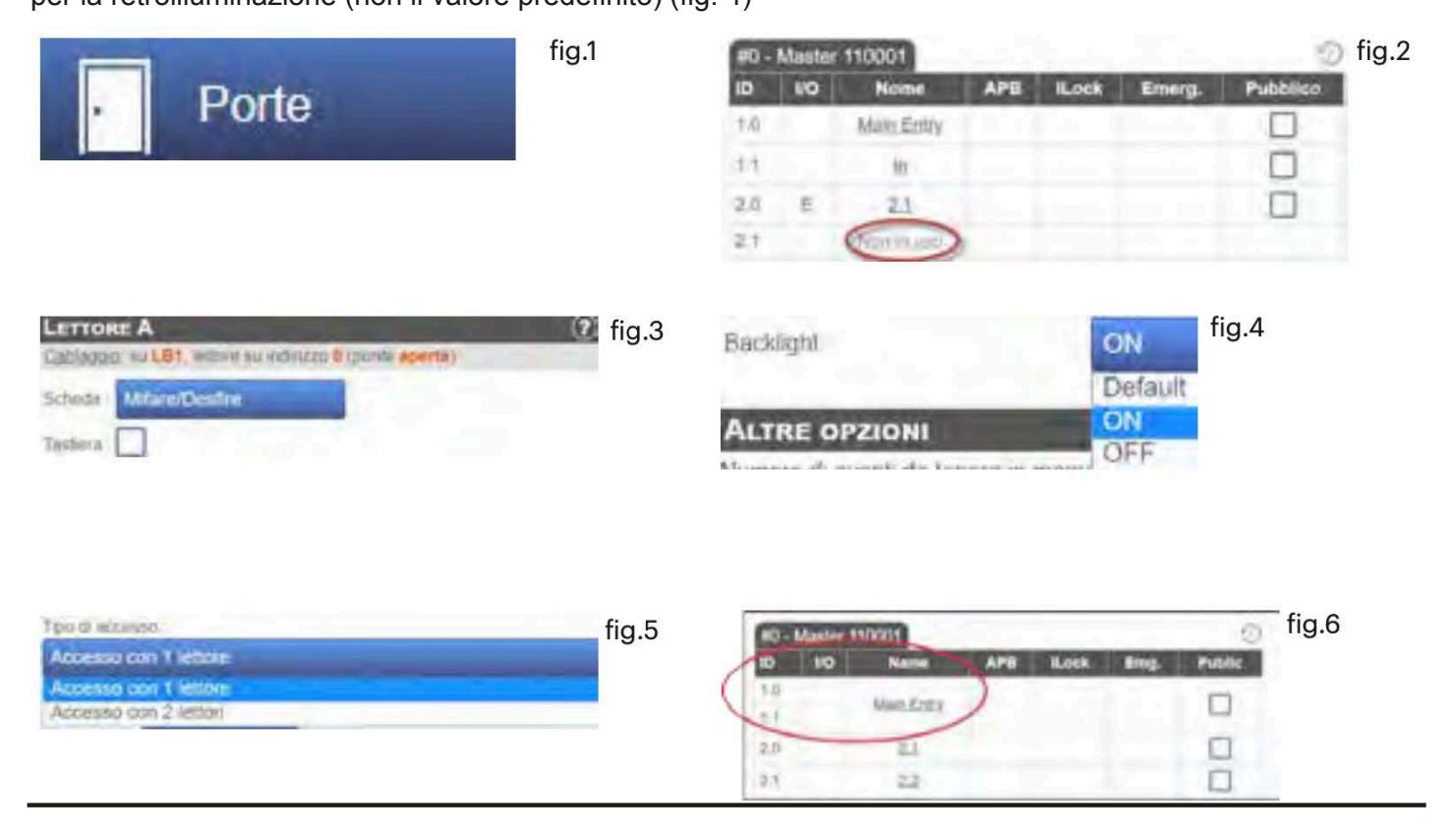

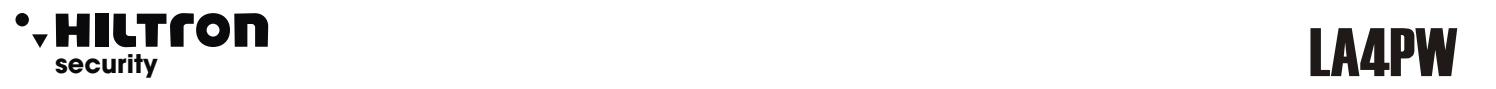

Per aggiungere **2 lettori sulla Porta 1**, selezionare il lettore (fig. 2) e da lì selezionare "Accesso con 2 lettori" per "Tipo di accesso" (fig. 5). Compilare il modulo per entrambi i lettori; gli stessi si uniranno in una porta (fig. 6)

### **AGGIUNTA DI UTENTI**

Andare in Utenti (fig. 1), selezionare "Nuovo" (fig. 2) e poi compilare il modulo (Nome,categoria, numero di scheda...) (fig. 3).

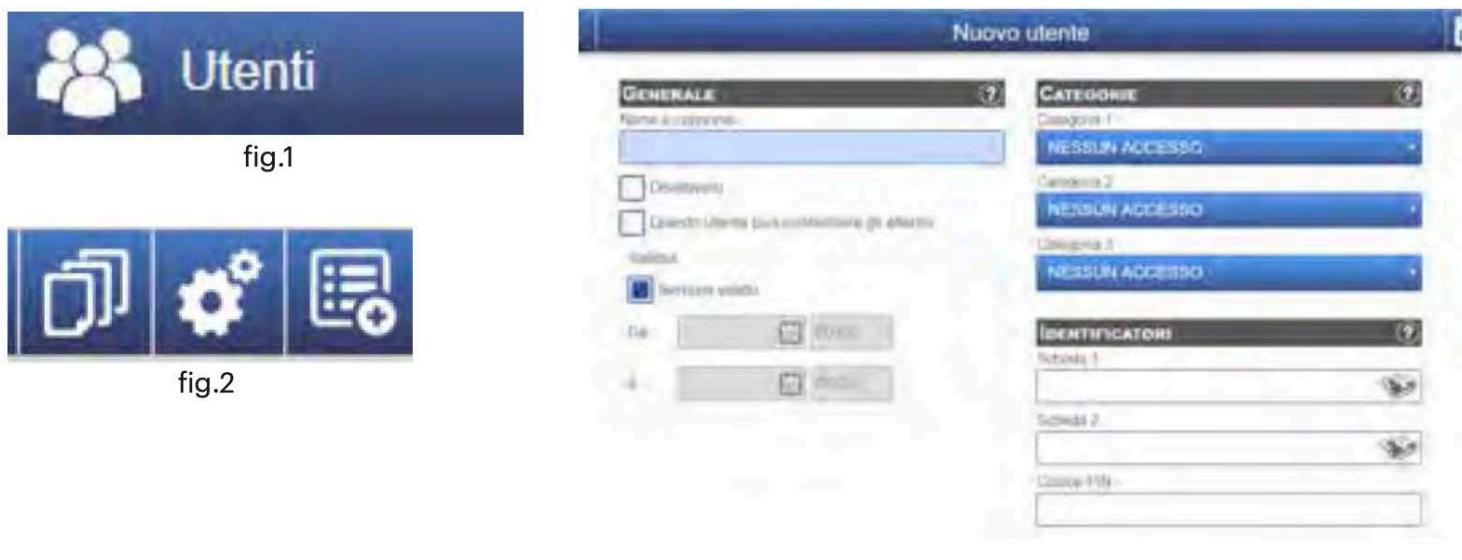

#### $f$ iq.3

#### **AGGIUNTA DI CONTROLLER SLAVE**

Il sistema LA4PW può gestire fino a 10 schede LA4PW nella stessa installazione (con massimo 20 porte, singole o doppie). Un LA4PW deve essere il master e gli altri degli slave.

La selezione di master/slave va eseguita con l'interruttore DIP 2: OFF - Master (impostazione di fabbrica), ON - Slave.

Andare in "Porte" e fare clic sul link "Aggiungi slave" (fig. 1). Inserire il numero di serie del LA4PW da aggiungere fare clic su Cerca. Se lo trova, il sistema aggiunge lo slave direttamente all'installazione e sarà possibile configurarne le porte (fig. 2).

In caso di errore, viene visualizzato un messaggio di colore rosso.

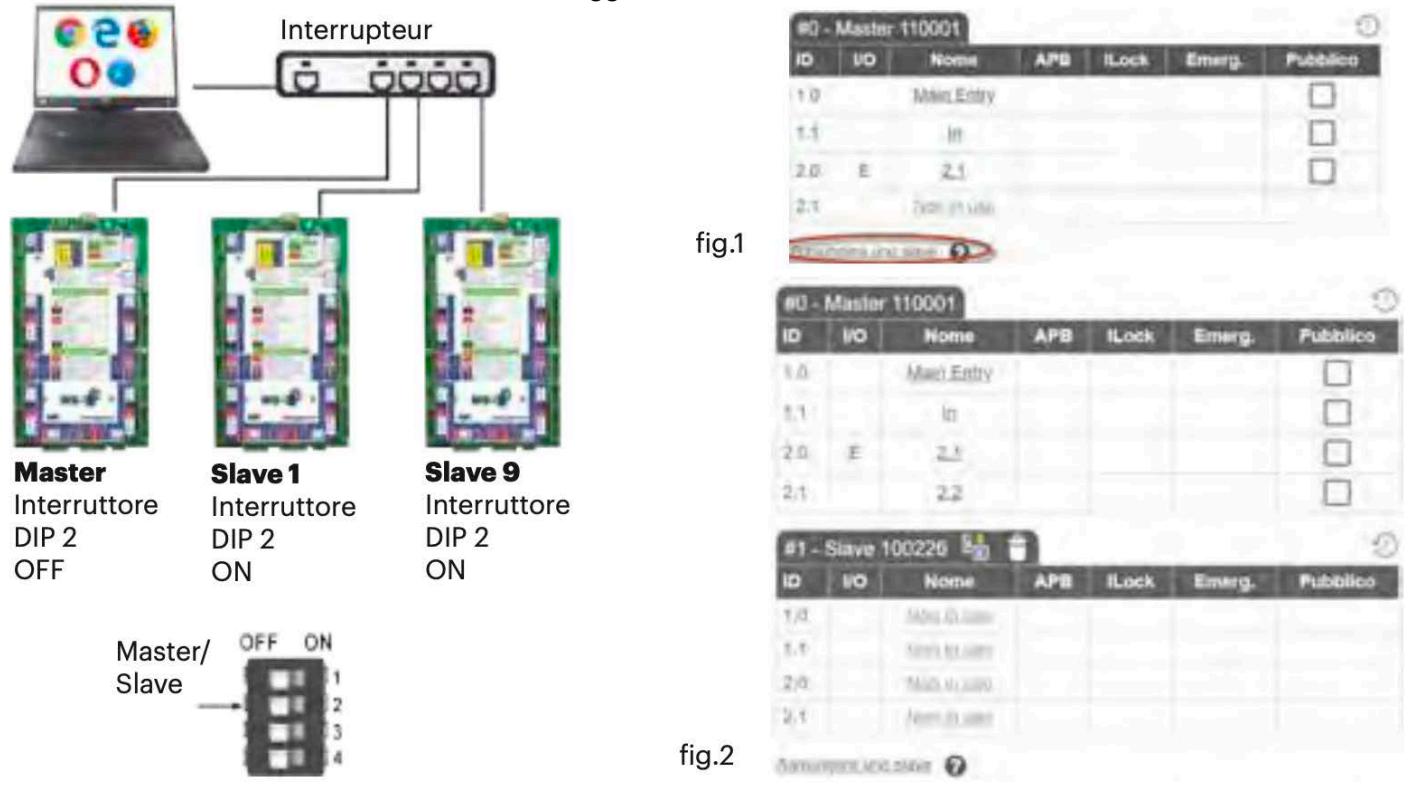

**Hiltron Land S.r.l.**

Strada Provinciale di Caserta, 218 Napoli (NA)Tel: (+39) 081.185.39.000 **hiltronsecurity.net**